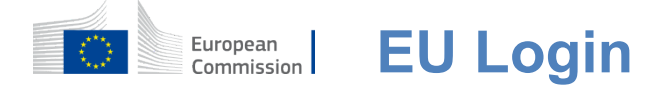

# **Provjera autentičnosti s pomoću sustava EU Login**

EU Login ulaz je za prijavu u različite službe Europske komisije i/ili druge sustave. EU Login provjerava vaš identitet i omogućuje siguran povratak vaših osobnih postavki, povijesti i prava pristupa. Možete se prijaviti s pomoću računa na društvenim medijima ili Račun EU Login.

### **Prijavite se putem društvenih medija bez računa za EU Login**

Potpisivanje u društvenim medijima dostupno je samo za ograničen broj usluga. Ne zahtijeva se otvaranje računa za EU Login.

> Kad su dostupni društveni mediji, različite opcije prikazane su na **glavnoj stranici EU Login**.U primjeru s lijeve strane dopušten je potpisivanje u uporabi Facebooka, Twittera i Googlea.

Nakon što odaberete društvene medije koji se žele koristiti, poslat ćete se na odgovarajuću internetsku stranicu u kojoj je provjera autentičnosti uobičajena. Neki društveni mediji mogu zatražiti vašu suglasnost za slanje podataka u sustav EU Login. Prikupljaju se sljedeći elementi: ime, prezime i adresa e-pošte. Nakon njihove provjere bit ćete preusmjereni na službu Europske komisije koju ste zatražili.

### **Izradite račun za EU Login**

Možete izraditi **račun za EU Login** s pomoću stranice za samoregistraciju. Napominjemo da aktivni članovi osoblja EU-a ne moraju otvoriti račun.

> Posietite stranicu https: *llwebgate.ec.europa.eu/cas/login* i kliknite na "Izradi **račun**": poveznica na Početna stranica sustava EU Login.

Nije potrebno ispuniti polje "Uporaba vaše adrese epošte".

Ispunite obrazac s osobnim podacima:

- **Ime**  polje za vaše ime ne smije biti prazno, a može sadržavati slova iz bilo kojeg pisma;
- **Prezime** polie za vaše prezime ne smije biti prazno, a može sadržavati slova iz bilo kojeg pisma;
- **E-pošta**  adresa e-pošte kojoj imate pristup;
- **Potvrdite e-poštu**  ponovno unesite svoju adresu e-pošte kako biste potvrdili da je točna;
- **Jezik e-pošte** jezik **koji se koristi kada vam Prijava EU Login šalje poruke e-pošte bez obzira na**

jezik koji se upotrebljava u sučelju. Time se jamči da možete razumjeti te poruke e-pošte čak i ako su slučajno poslane. Sustav EU Login šalje vam jedino poruke e-pošte u svrhu potvrde vašeg identiteta ili kako bi vas obavijestio o događajima povezanima sa sigurnošću koji se odnose na vaš račun;

- **Unesite kôd** unošenjem slova i brojki na slici dokazujete da ste ljudsko biće koje zaista izrađuje račun. Ako je kôd pretežak za čitanje, kliknite na gumb s dvjema strelicama kako biste izradili novi kôd;
- Pročitajte **izjavu o privatnosti** klikom na poveznicu i označite okvir kako biste prihvatili uvjete;
- **•** Kliknite na **gumb** "**Izradi račun"**.

Ako je obrazac ispravno ispunjen, šalje se e-poruka na adresu koju ste naveli kako biste provjerili ima li vam pristup.

Nakon nekoliko sekundi trebali biste **primiti poruku e-pošte** u svojem poštanskom sandučiću. Ako ne možete pronaći poruku e-pošte, provjerite pretinac neželjene pošte ili otpada.

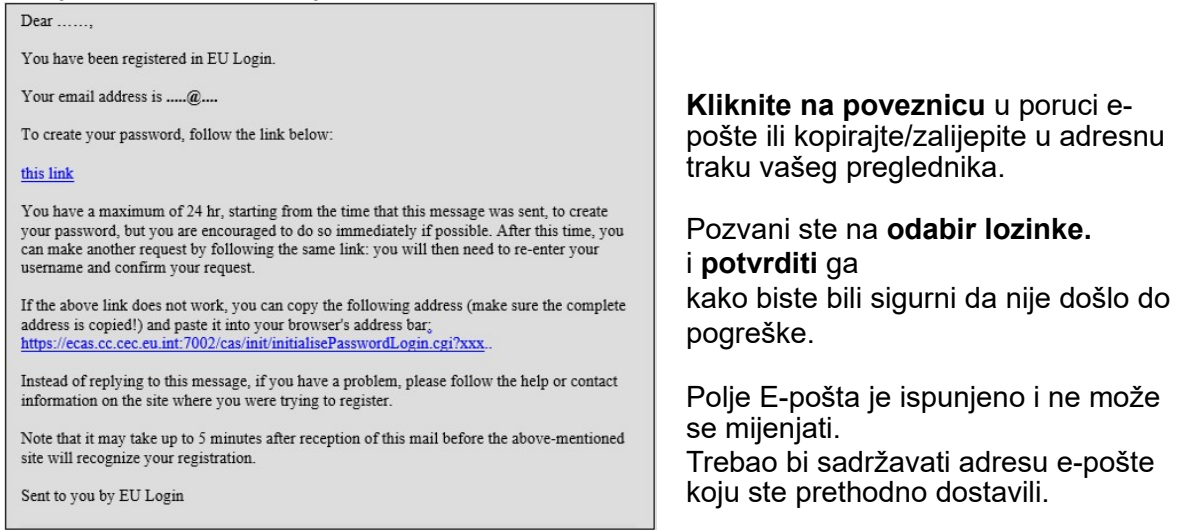

#### **Unesite lozinku koju** želite upotrebljavati u polju "**Nova lozinka**".

Mora sadržavati najmanje 10 znakova i kombinaciju:

- Velika slova,
- Manja slova,
- Brojevi i
- Posebni znakovi.

Odaberite što dužu i složeniju lozinku kako biste učinili svoj račun sigurnijim, ali imajte na umu da ju morate upamtiti.

**Unesite lozinku u "Potvrdi novu lozinku" i** kliknite "**Podnesi**".

Sada ste ovjereni i možete nastaviti sa službom koju želite koristiti. Kliknite na "**Nastavi**" "da bi se to moglo učiniti.

# **Prijavite se u račun EU Login**

Kada račun za EU Login bude otvoren, možete ga koristiti za pristup mnoštvu usluga. Prilikom pristupa tim uslugama prikazat će se zaslon u sustavu EU Login kada je potrebna autentikacija.

> **Unesite adresu e-pošte** koju ste naveli pri stvaranju računa za EU Login u rubrici "Uporabe svoju adresu epošte" i kliknite "**Sljedeće**".

Vaša adresa e-pošte bit će zapamćena kako biste ovaj korak preskočili sljedeći put na istom računalu.

# **Odaberite metodu provjere**

EU Login podržava niz metoda provjere. Lozinka je najjednostavnija. Druge metode provjere uključuju uporabu dodatnih uređaja kojima se može osigurati veća sigurnost. Uglavnom ih upotrebljava osoblje institucija EU-a pri radu na daljinu.

Za više metoda provjere potrebno je koristiti aplikaciju EU Login Mobile App. Aplikacija za mobilnu aplikaciju EU Login aplikacija je koju možete instalirati na vašem mobilnom uređaju iz aplikacije Google Play Store (Android), App Store (iOS) ili Windows Store (Windows Phone).Najprije pokrenite zahtjev. Dodatna sigurnost pruža se upotrebom mobilne aplikacije EU Login u kombinaciji s lozinkom.

Napominjemo da neke metode provjere možda neće biti dostupne za vrijeme pristupa određenim specifičnim uslugama.

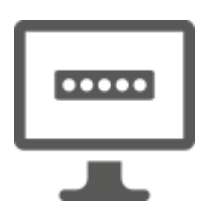

**Lozinka** možete jednostavno koristiti lozinkom koja će se u većini slučajeva smatrati dostatnom. Međutim, za neke bi usluge možda bila potrebna snažnija verifikacija, a u tom slučaju ta mogućnost neće biti dostupna.

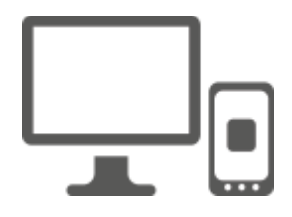

Aplikacija **EU Login Mobile aplikacija PIN** — Ako je mobilni uređaj u koji je ugrađen vaš mobilni aplikaciju za EU Login dostupan putem interneta, možete se koristiti metodom provjere "EU Login Mobile App" za provjeru. Unesite PIN kôd 4 znamenki u aplikaciju EU Login u aplikaciji Login kako biste se spojili na aplikaciju EU Login. To je PIN kôd koji ste odabrali pri registriranju mobilnog uređaja u sustav EU Login.

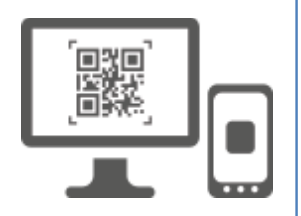

**Kod QR koda EU Login**. ako mobilni uređaj koji je ugrađen u aplikaciju EU Login mobilna aplikacija za EU Login ne posjeduje internetsku povezivost, možete se koristiti verifikacijskom metodom "EU Login Mobile App QR".Morat ćete skenirati QR kod koristeći aplikaciju EU Login Mobile App kako biste dobili lozinku od jednog sata, koja se zatim uvodi dok vas se povezuje s vašim osobnim računalom.

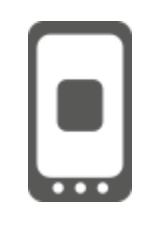

Kad **je riječ o mobilnoj autentikaciji** — ako putujete na istom mobilnom uređaju kao mobilni telefon s instaliranom aplikacijom za mobilnu aplikaciju EU Login možete upotrijebiti metodu provjere "On Mobile". Unesite PIN kôd 4 znamenki u mobilnu aplikaciju EU Login u aplikaciju EU Login koja se lako aktivira radi priključivanja na EU Login. To je PIN kôd koji ste odabrali pri registriranju mobilnog uređaja u sustav EU Login.

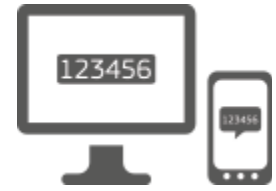

**Mobilni telefon + SMS** — Vaš mobilni telefon omogućuje spajanje na EU Login s pomoću SMS-a ako je vaš broj upisan u račun EU Login. U nekim državama možda nećete primiti SMS poruke i radije biste se trebali koristiti nekom drugom metodom provjere.

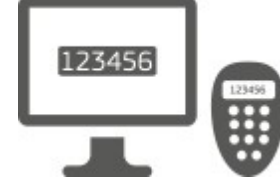

**Token** — token je mali uređaj koji nalikuje kalkulatoru i stvara jednokratne lozinke sinkronizirane sa poslužiteljima Europske komisije.

Tokeni mogu dobiti samo osoblje Europske komisije.

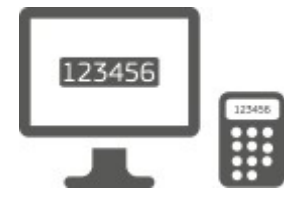

Token CRAM **(metoda za odgovor na izazov, metoda autentifikacije) posebna je vrsta tokena koja može** 

**potpisivati transakcije, kao što su tokeni koji se upotrebljavaju za e-bankarstvo. Mogu ih dobiti samo korisnici iz određenih usluga EZ-a.**

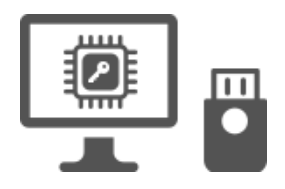

 **sigurnosni ključevi (SK) i pouzdane platforme (TP)**  sigurnosni ključ mali je fizički uređaj koji izgleda kao USB s palcem i radi uz vašu lozinku.

Tehnologija pouzdane platforme (eng. Trusted Platform Module – TPM) osmišljena je tako da pruža hardverske funkcije koje se temelje na hardveru.

# **prijavite se s pomoću lozinke za EU Login s pomoću lozinke**

**Odaberite "Lozinku"** kao metodu provjere, unesite svoju lozinku u polje "Lozinka" i kliknite na "Prijava" kako biste došli do usluge koju ste zatražili.

# **prijavite se s računa za EU Login s pomoću PIN koda za EU Login s pomoću PIN koda za EU Login**

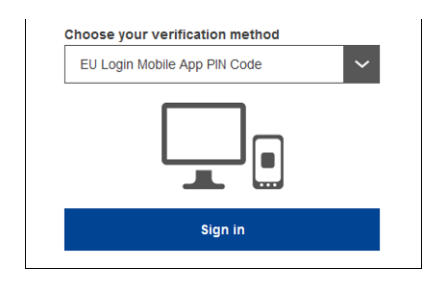

**Odaberite "PIN kôd EU Login Mobile App"** kao metodu provjere, **unesite lozinku** u polje "Lozinka" i "kliknite" "**Prijava**".

Ako imate više od jednog uređaja s inicijalnim mobilnim aplikacijama za aplikaciju EU Login, morate odabrati opciju koju želite koristiti. Zaslon s lijeve strane nije prikazan ako imate samo jedan uređaj.

Kliknite **na uređaj** koristeći se nazivom koji ste naveli.

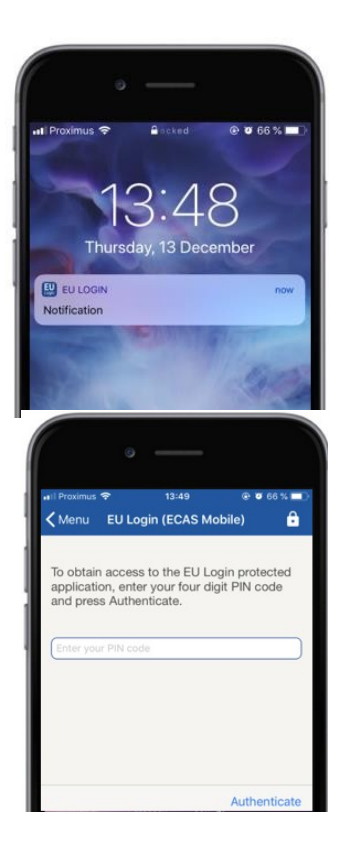

EU Login šalje **obavijest** svojem mobilnom uređaju.

S pomoću obavijesti pokreće se uspostava mobilne aplikacije EU Login (EU Login Mobile App).

S pomoću aplikacije EU Login Mobile App (EU Login Mobile App) potrebno je unijeti PIN kôd. **Unesite PIN kôd** *i* dodirnite "Authenticate".

Time automatski završava postupak na računalu koji ćete dobiti od usluge koju ste tražili.

 **prijavite se putem računa za EU Login s pomoću QR koda za EU Login**.

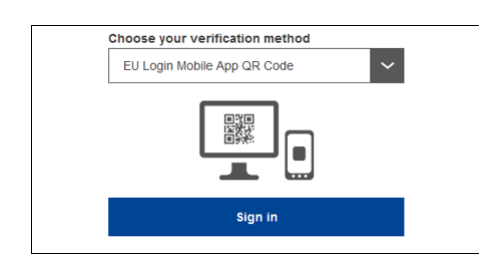

**Odaberite QR kod "Login EU Login Mobile App kod QR** koda za EU Login"**.** 

**Unesite svoju lozinku** u polje "Lozinka" i "kliknite" **"Prijava**".

Na zaslonu se prikazuje QR kôd.

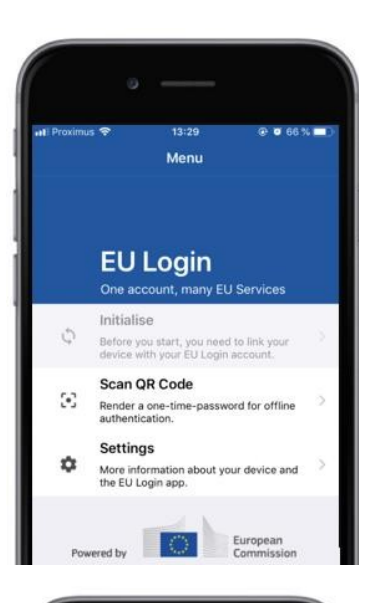

14:46

Scan QR code

QR code authentication

開 п

Please scan the OR code with your EU I

 $&$ Menu

 $900350$ 

**Pokrenite aplikaciju EU Login Mobile App** na mobilnim uređajima na kojem je prethodno pokrenut.

Dodirnite QR kod (**Scan QR kod**).

Pregled kôda za brzi pregled (QR) počinje na vašem mobilnom uređaju.

**Točka je kamera** mobilnog telefona označena na vaš PC zaslon sve dok se ne prepozna kod QR.

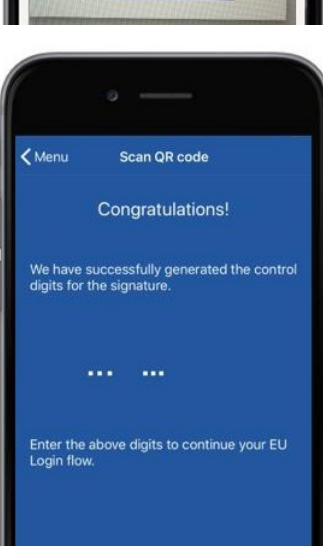

Mobilna aplikacija za EU Login prikazuje **jednokratnu lozinku** sastavljenu od znamenki i znakova.

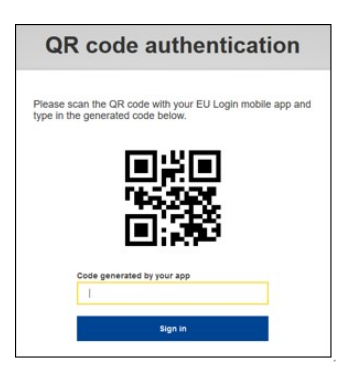

**unesite jednokratne lozinke** u polje "Oznaka koju generiraju vaša aplikacija" i kliknite na gumb **"** za rad na usluzi koju ste zatražili.

### **prijavite se s pomoću korisničkog računa za EU Login s pomoću mobilne autentifikacije**

Metoda provjere "On Mobile" dostupna je samo prilikom pretraživanja mobilnog uređaja i trebala bi se upotrebljavati samo ako je mobilna aplikacija za EU Login prethodno ugrađena i pokrenuta na tom uređaju.

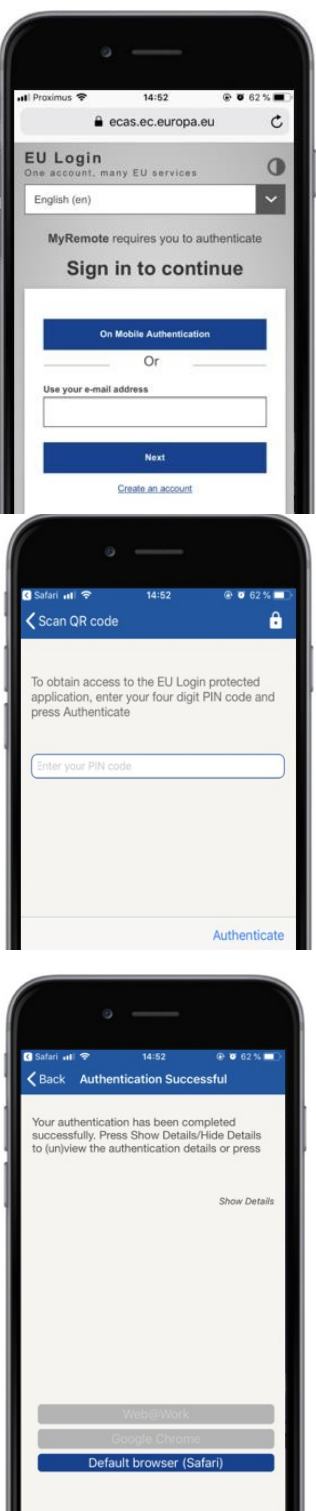

**Odaberite "O mobilnoj provjeri"** kao metodu provjere i slavinu "Sign<sup>"</sup>.

Aplikacija "EU Login Mobile App" otvara se automatski i za vas je potrebno unijeti **PIN kôd**.

### **Unesite PIN kôd** i dodirnite "Authenticate".

Ako je aplikacija aktivna (u prvom planu), automatski će vas preusmjeriti na izbornik preglednika. Ako je aplikacija u pozadini, prijava se prikazuje na vašem uređaju. Prihvatite ovu obavijest za uspješno preusmjeravanje.

Sada ste uspješno ovjereni. Kliknite "Zafazan **preglednik** kako biste bili preusmjereni na vaš zahtiev. (ovaj je korak potreban samo za korisnike IOS)

### **prijavite se u sustavu EU Login s pomoću SMS-a "Mobile Phone +"**

**Odaberite "Mobile Phone + SMS"** kao metodu provjere.

**Unesite lozinku** u polje "Lozin" i unesite prethodno registrirani broj mobilnog telefona na polje "mobilni telefon", počevši od znaka plus s oznakom države. Ne uključuju točke, zagrade ili spojnice.

Kada kliknete "Sign", vaš se mobilni uređaj šalje Sign. SMS sadrži šifru za osporavanje od devet znakova odvojenih crticom (znak minus).

**Upišite se u . polja" za izazov "SMS" i kliknite na "Prijava" u "za nastavak**  usluga koju ste zatražili.

### **prijavite se s računom za EU Login s pomoću tokena**

**Odaberite "Token"** kao metodu provjere. Unesite lozinku u polje "**polje**".

Uzmite svoj token i pogledajte crtični kod na stražnjoj stranici.**Upišite sve znamenke** u polje "Token series" na vrhu polja bez crtica. Možete alternativno koristiti naslijeđeni format koji počinie s ..T".

**Unesite svoj token i unesite svoj dvoznamenkasti PIN kodom** 5.Token prikazuje osam znamenki.

**Upišite** polje i kliknite na " **Prijava" kako biste pristupili usluzi koju ste zatražili.** 

### **prijavite se s računa za EU Login s pomoću tokena KRAM**

Odaberite "Token CRAM" kao metodu provjere. Unesite lozinku u polje "**polje**".

Uzmite svoj token i pogledajte crtični kod na stražnjoj stranici. Upišite sve znamenke u polju "DigiPass serial" na polju "DigiPass serial") bez crtica.

Kliknite na "Prijava".

Pažljivo slijedite upute na zaslonu **i unesite odgovor DigiPass tokena** u polja "odziva DigiPass tokena".

Kliknite na "**Prijava" za "** nastavak usluge u službi koju ste zatražili.

 **prijavite se s računom za EU Login s pomoću sustava Ključne ili pouzdane platforme za sigurnost**

> **Odaberite "Sigurna ključna ili pouzdana platforma"** kao metodu provjere. Unesite lozinku u polje "**polje**".

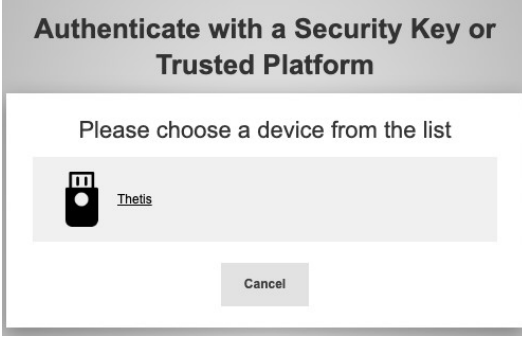

Kliknite na naziv željene ključne sigurnosne ili pouzdane platforme s popisa registriranih proizvoda.

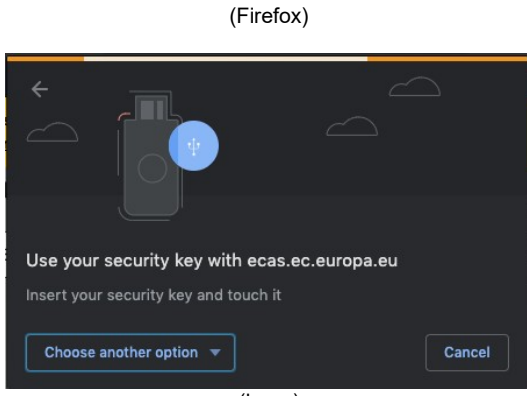

(krom)

Pažljivo slijedite korake koje vam prikazuje preglednik na zaslonu.

**Napomena: za** ono što vidite može se razlikovati od tih zaslona ovisno o tome koji preglednik ili operacijski sustav koristite.

Pri upotrebi **sigurnosnog ključa** od vas se traži da potvrdite klikom na gumb na samom ključu (koji bi mogao skrenuti vašu pozornost).

Za **odgovarajuću platformu koja upotrebljava Windows Hello** slijede predložene korake (provjerite preko PIN koda ili biometrijske).

# **Instalirati i inicijalizirati aplikaciju za mobilnu aplikaciju EU Login**

Mobilna aplikacija EU Login može se koristiti prilikom pristupa usluzi koja zahtijeva povećanu sigurnost. Mobilna aplikacija za EU Login besplatna je i dostupna je u aplikaciji Google Play Store (Android), App Store (iOS) ili Windows Store (Windows Phone).Nakon ugradnje morate ga pokrenuti. Za to vam je potrebno i računalo uz mobilni uređaj.

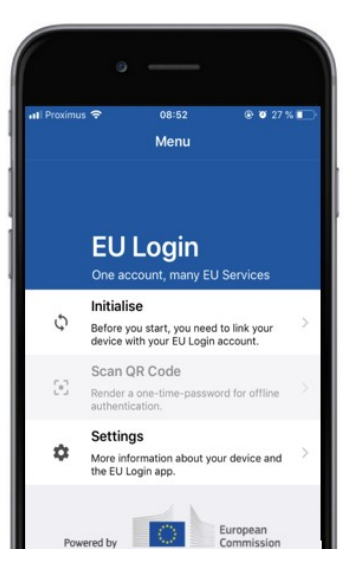

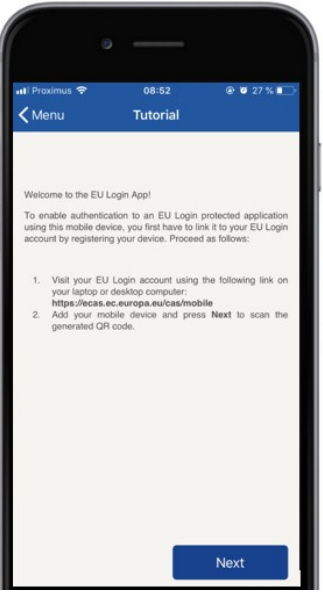

Otvorite aplikaciju EU Login, otvorite ga i **pokrenite opciju "inicijalizacija"**.

Slijedite upute na zaslonu: Otvorite preglednik na svojem računalu i **idite na sljedeći URL**[:https:](https://webgate.ec.europa.eu/cas/mobile)  [//webgate.ec.europa.eu/cas/mobile](https://webgate.ec.europa.eu/cas/mobile) Molimo potvrdite autentičnost.

**Važno**: Ako ste već postavili i inicijalizirao mobilnu aplikaciju EU Login o drugom uređaju ili ste registrirali svoj broj mobilnog telefona za primanje SMS poruka, od vas se traži da potvrdite autentičnost upotrebom već registriranog proizvoda.

Zatim kliknite na "**Dodaj mobilni uređaj** u pregledniku na vašem računalu.

U polju "Vaš naziv uređaja" **navedite naziv koji** će vam omogućiti da se prisjetite na koji se uređaj odnosi. Možete odabrati bilo koji naziv koji vam odgovara, kao što je "Moja Android tablet", "Moj iPhone" ili "Moj plavi Windows".

**Odaberite PIN kôd koji** se sastoji od 4 znamenki i unesite PIN u polje "Vaš 4 broj PIN" i polja "Confirm **PIN kôd"** kako biste bili sigurni da nije došlo do pogreške.

Od vas će se tražiti da dostavite PIN kôd ako provjerite jeste li odabrali jeste li lako zapamti. Međutim, izbjegavajte PIN kôd koje je moguće lako odgonetnuti, kao što je godina rođenja ili dan rođenja i mjesec dana.

Nakon što unesete radnju, kliknite "**Podnesi**" i **zatim** "**Sljedeće** "na vašem mobilnom uređaju".

Skeniranje QR koda započinje na vašem mobilnom uređaju, a na zaslonu računala QR je.

**Točka je kamera** mobilnog telefona označena na vaš PC zaslon sve dok se ne prepozna kod QR.

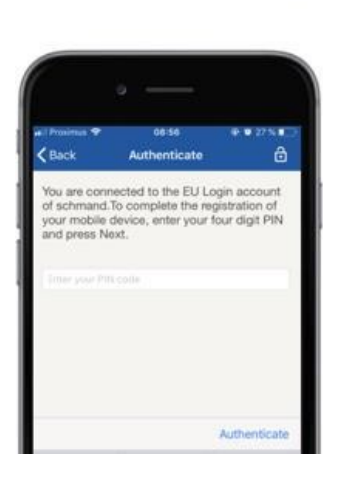

**Unesite PIN kôd** koji ste upravo odabrali na vašem mobilnom uređaju i slavinu ' **Authenticate**". Ako je aplikacija aktivna (u prvom planu), automatski će

vas preusmjeriti na izbornik preglednika. Ako je aplikacija u pozadini, prijava se prikazuje na vašem uređaju. Prihvatite obavijest uspješno preusmjeravanje.

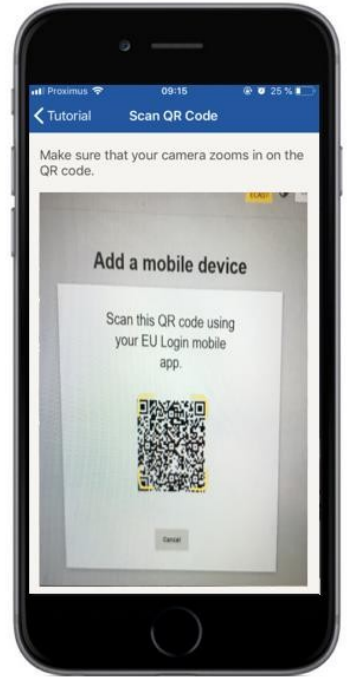

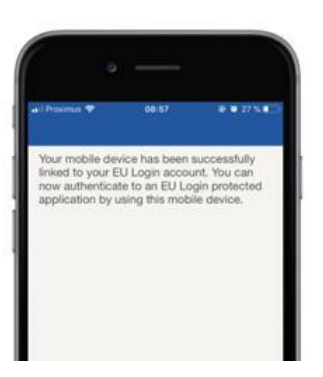

**EU Login** 

YES SKI

European

Enable TouchID? Your device has been equipped wi<br>TouchID. Do you want to enable To<br>for your EU Login authentication?

Mobilna aplikacija za EU Login uspješno se pokreće i može se upotrebljavati za provjeru autentičnosti. Kliknite na "**Nastavi"** kako biste preusmjereni na zaslon dobrodošlice.

Ako je vaš uređaj opremljen **prepoznavanjem otisaka prstiju**, prikazat će se automatska skokova na prepoznavanje otisaka prstiju.

Tu funkciju možete omogućiti klikom na "DA".Ako ne želite omogućiti prepoznavanje otisaka prstiju, kliknite na "SKIP".

**Unesite PIN kôd** koji ste odabrali tijekom pokretanja na vašem mobilnom uređaju i kliknite na strelicu.

Potvrđivanje autentičnosti s otiskom prsta. Nakon toga dobit ćete automatski preusmjereni na stranicu dobrodošlice.

## **registrirajte broj mobilnog telefona za primanje SMS-a provjere**

Vaš broj mobilnog telefona mora biti upisan u račun za EU Login kako bi se autenticirali sustavi za pomoć korisnicima. Napominjemo da aktivni članovi osoblja EU-a moraju slijediti drugačiji postupak registracije svojeg broja mobilnog telefona.

Nažalost, budući da SMS zahtijeva sporazume među subjektima kako bi se povezale mobilne mreže, on možda neće biti u potpunosti pouzdan. Stoga je preporučljivo koristiti rješenja koja se temelje na mobilnoj aplikaciji EU Login umjesto da imate pametni telefon.

Kako biste registrirali broj vašeg mobilnog telefona, otvorite preglednik i **idite na sljedeći URL:**[https: //webgate.ec.europa.eu/cas/login](https://webgate.ec.europa.eu/cas/login)

> Kad se uspješno autentificiraju, prijeđite mišem preko alata **u gornjem desnom uglu** kako bi prikazivali izbornik i odaberite "**Moj račun**".

Kliknite **"Upravljanje brojevima mobilnog telefona**".

Kliknite na "**Dodaj broj mobilnog telefona**".

**Unesite broj mobilnog telefona** u polje "broj mobilnog telefona", počevši od znaka plus s oznakom države. Ne uključuju točke, zagrade ili spojnice.

Kad kliknete "Dodaj", **SMS se šalje**  vašem uređaju.

SMS sadrži **kôd od** osam znakova koji je odvojen crticom (minus znak).

**Upišite šifru koju** ste primili u poljima "Text contact code" i kliknite na "**Dovrši**".

Vaš broj mobilnog telefona uspješno je registriran i sada se može koristiti za ovjeravanje.

# **registrirajte ključnu ili pouzdanu platformu za sigurnost**

Za registraciju ključne platforme za sigurnost ili pouzdane platforme dostupan je preglednik i **dostupan je sljedećem URL-u:**[https: //webgate.ec.europa.eu/cas/login](https://webgate.ec.europa.eu/cas/login)

> Kad se uspješno autentificiraju, prijeđite mišem preko alata **u gornjem desnom uglu** kako bi prikazivali izbornik i odaberite "**Moj račun**".

Kliknite na "**Upravljanje mojim sigurnosnim ključem i pouzdanim platformama**".

Možda će vam trebati provesti jaču provjeru autentičnosti.

Kliknite na "**Dodaj sigurnosni ključ**" ili "**Dodaj pouzdanog platforma**"

**Unesite** naziv uređaja i unesite "Podnesi".

Poruka će skočiti:"evidentiranje **podataka u tijeku"**.

Vaš preglednik otvara skočni prozor kako bi zatražio pristup proširenim informacijama o svojem autentificiranju.

Kliknite na gumb "Nastavi".

**Označite kućicu "za anonimizaciju"**, u protivnom **se neće moći** koristiti ovom metodom autentikacije.

**Napomena**: to je primjer iz Firefoxa, što možete razlikovati ovisno o pregledniku koji koristite.

Potvrditi valjanost otisaka prstiju na svojem sigurnosnom ključu. Nakon toga prikazat će se poruka o uspjehu **"A**" **dodaje se sigurnosni ključ."**

# **potpis transakcije uporabom mobilne aplikacije EU Login – za korisnike Glavne uprave za klimatsku politiku**

**Skenirajte** QR kod generiran na stranici za potpisivanje. Kada pokušate potpisati zahtjev, prikazat će vam se prikaz zaslona:

- QR kod;
- Upute za podnošenje zahtjeva OTP

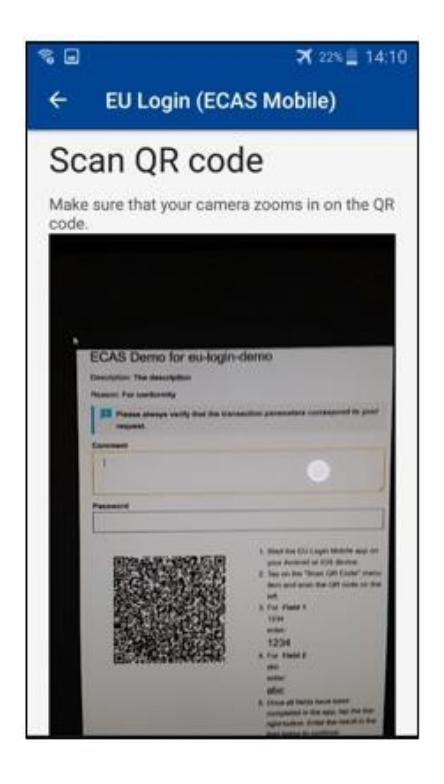

Kad skenirate QR kôd, aplikacija će prikazati zaslon usporediv s prethodnim korakom. **Ispunite** podatke kako je navedeno u uputama o stranica.

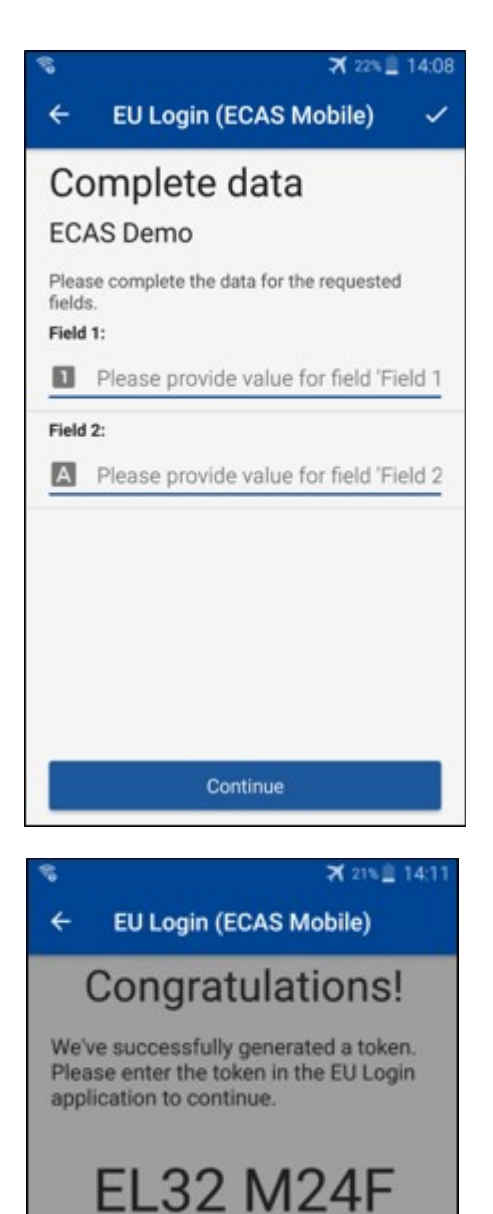

**P33L M7Y3** 

Dovršite tražene podatke kako je navedeno; sva su polja obvezna i bit će validirana u skladu s traženim obrascem unosa.

**Unesite** generirani OTP u sustavu EU Login. Ako podatke potvrdi aplikacija, generirat će OTP. Unesite generirani OTP na stranici za EU Login.

### **Potpis transakcije uporabom SMS-a – za korisnike Glavne uprave za klimatsku politiku**

Korisnici GU-a CLIMA mogu obaviti operaciju potpisivanja transakcije u sustavu EU Login, na primjer za prijenos jedinica na drugi račun bez pouzdanog računa, prijenosne jedinice na drugi pouzdani račun, brisanje emisijskih jedinica, brisanje Kyotskih jedinica, razmjenu Kyotskih jedinica za 3 emisijskih jedinica, povrat viška emisijskih jedinica ili predaju emisijskih jedinica koje će biti usklađene.

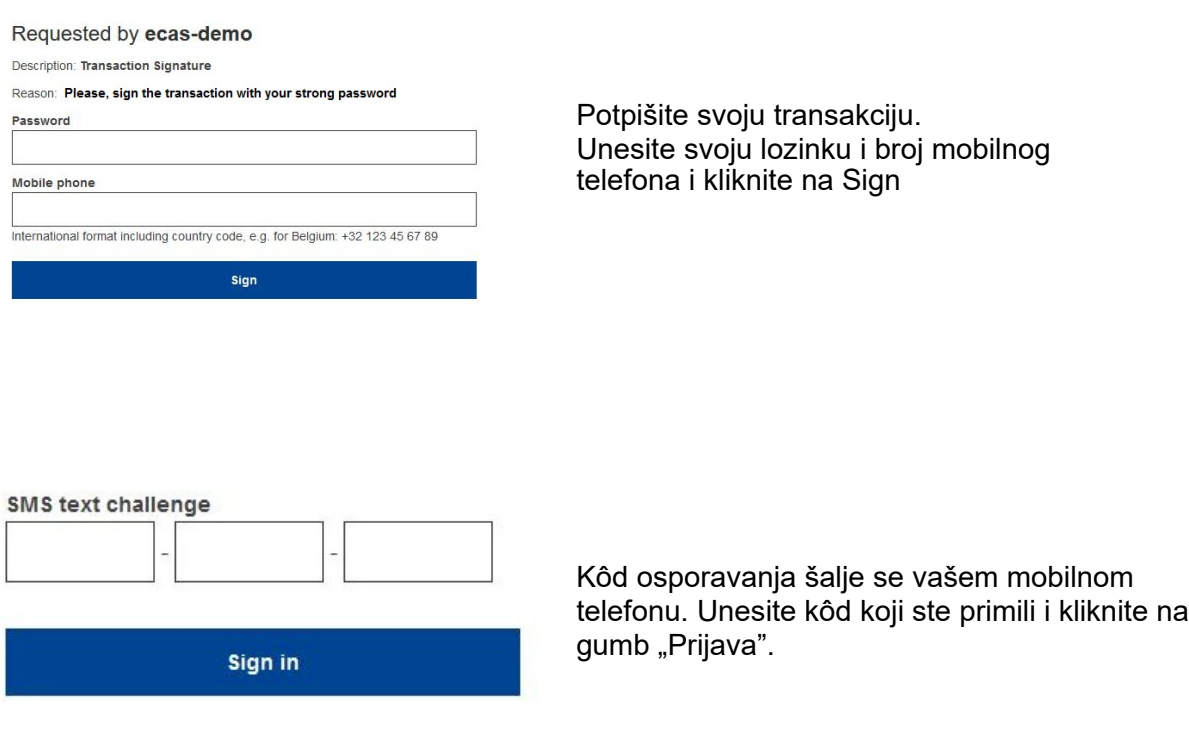

#### **više informacija:**

Dodatne informacije možete pronaći u korisničkom priručniku sustava EU ETS – Priručnik za [korisnike.](http://ec.europa.eu/clima/sites/registry/docs/eu_ets_user_documentation_24_1_en.pdf)

### **Savjeti**

- Može se dogoditi da se uspješno potpišete u sustavu EU Login, ali vam je uskraćen pristup određenoj usluzi. U tom slučaju obratite se službi za pomoć u službi za službu i zatražite prava pristupa.
- Samo za vanjske korisnike: Ako ne možete primiti odgovor na SMS poruku na trenutačni GSM ili ako je vaš uređaj ukraden, upotrijebite opciju STOP (STOP – Izbriši sve moje uređaje i EID "PANIC") putem izbornika "Moj račun".To djelovanje nije potrebno evidentirati s 2-faktorom te će se iz računa ukloniti brojevi svih mobilnih telefona koji su bili povezani. Budite oprezni: Time će se ukloniti svi drugi čimbenici povezani s vašim računom za EU Login.
- U svakom trenutku možete kliknuti na "EU Login" u gornjem lijevom kutu kako biste se vratili na zaslon "Prijava".
- Ako želite upravljati računom ili promijeniti lozinku, možete otići na sljedeći URL[:https: //webgate.ec.europa.eu/cas/login](https://webgate.ec.europa.eu/cas/login) Nakon uspješnog provjere autentičnosti imat ćete "promjenu lozinke" i unos "Moj račun" u gornjem desnom kutu. Možete promijeniti svoje osobne podatke ili osigurati dodatne uređaje za potvrđivanje autentičnosti.